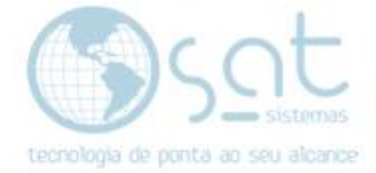

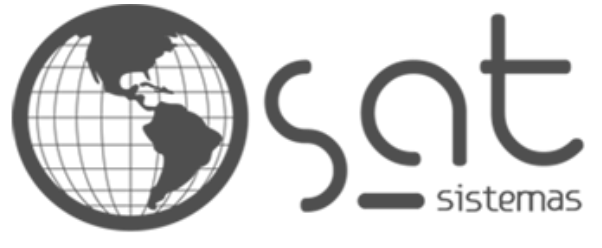

tecnologia de ponta ao seu alcance

# **DOCUMENTAÇÃO**

# COMO CONFIGURAR UM TERMINAL SAT

Configurando um Terminal Sat.

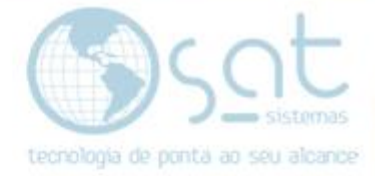

## **SUMÁRIO**

- 1. Liberando a porta 3050 no "Firewall do Windows"
	- I. Como liberar a porta 3050.<br>II. Configurando o terminal.
	- Configurando o terminal.
	- III. Identificando o nome e o Ip do seu servidor.

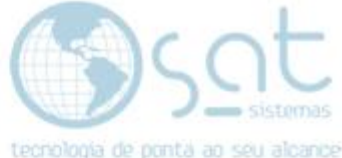

## **1.Como Liberar a Porta 3050 no Firewall do Windows.**

#### **I – Liberando a porta 3050.**

Primeiramente abra a porta "3050" no "Firewall do Windows", portas de entrada e saída. (Não desabilite o Firewall).

Na barra de pesquisa do Windows 10, clique e escreva "firewall".

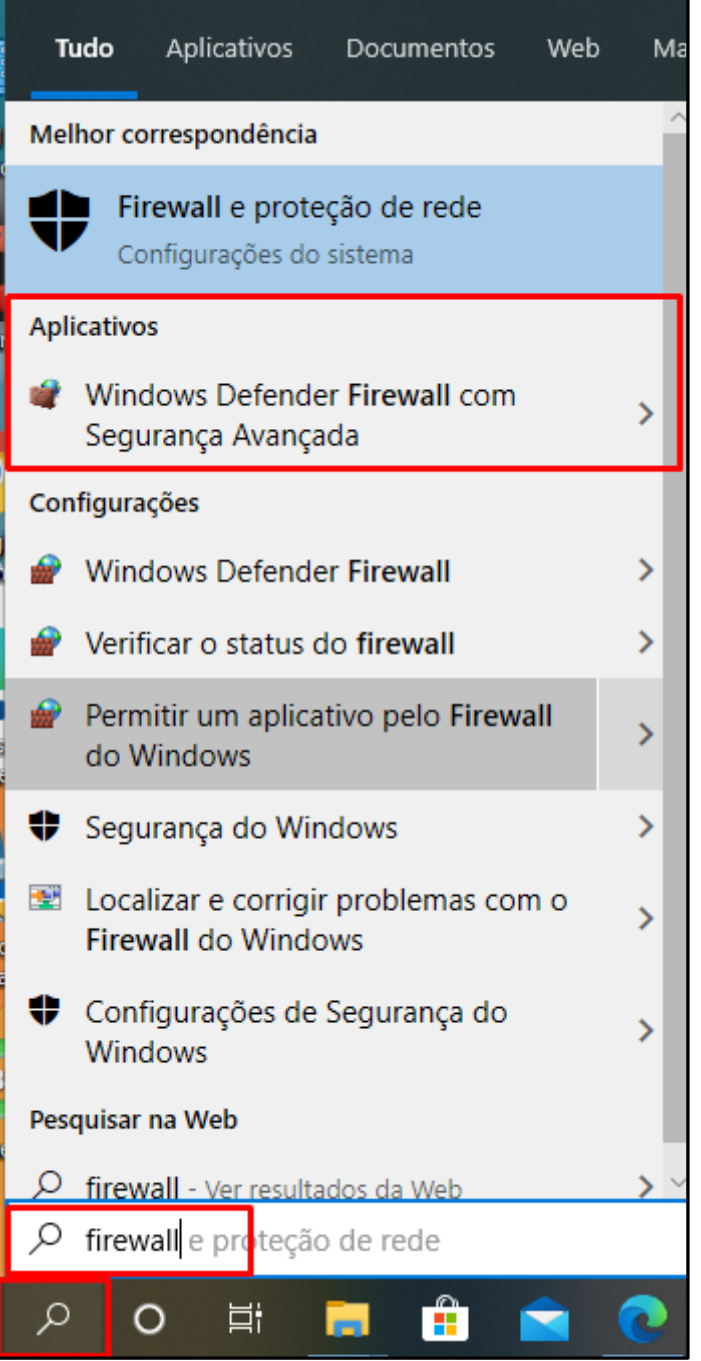

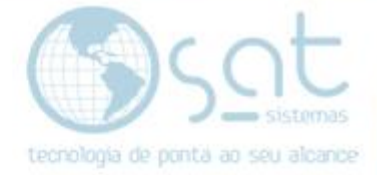

Windows Defender Firewall > Painel de Controle > Sistema e Segurança > Windows Defender Firewall 个 Ajude a proteger o PC com o Windows Defender Firewall Início do Painel de Controle O Windows Defender Firewall ajuda a impedir que hackers ou softwares mal-intencionados obtenham acesso Permitir um aplicativo ou ao PC através da Internet ou de uma rede. recurso através do Windows Defender Firewall Conectado © Redes do Domínio Alterar configurações de notificação Redes em um local de trabalho que estão anexadas a um domínio ⊕ Ativar ou Desativar o Windows **Defender Firewall** Estado do Windows Defender Firewall: Ativado Restaurar padrões Bloquear todas as conexões com aplicativos que não Conexões de entrada: estejam na lista de aplicativos permitidos Configurações avançadas Redes do domínio ativas: **E** SAT.COM Solucionar problemas com a rede Estado da notificação: Notificar-me quando o Windows Defender Firewall bloquear um aplicativo novo Redes privadas Não conectado © Redes públicas ou convidadas Não conectado O

Ao abrir o firewall clique em configuração avançada.

Agora clique em "Regra de entrada", em seguida clique em "Nova Regra".

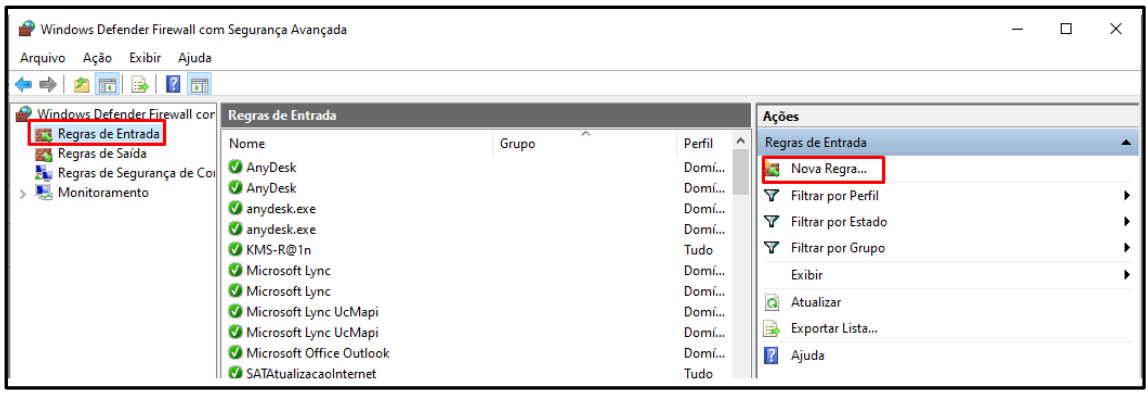

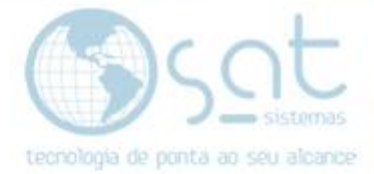

Ao abrir a janela, marque a "Opção Porta" e clique em avançar.

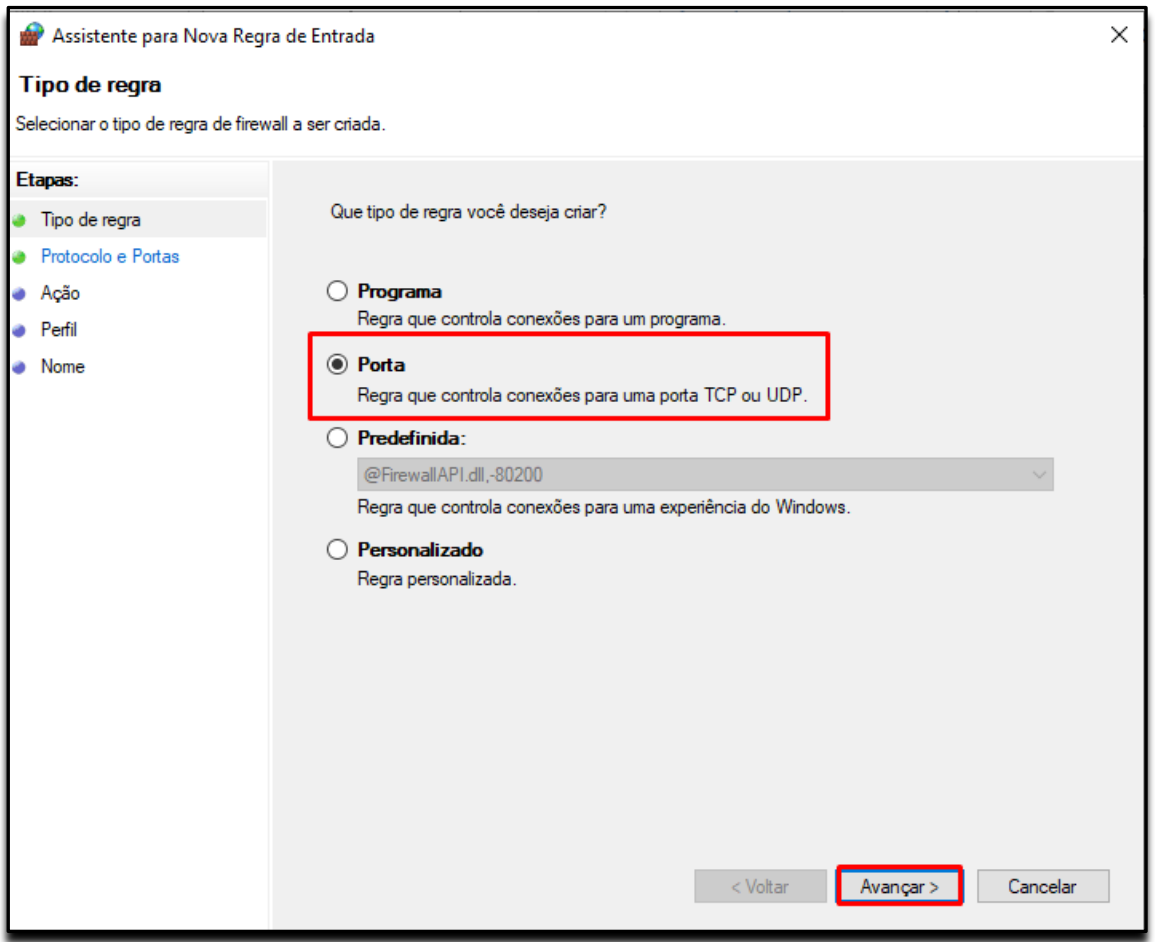

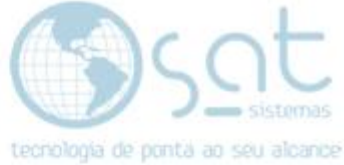

#### Ao avançar marque a opção "<mark>TCP</mark>", marque a opção "<mark>Portas locais</mark> <mark>especificadas</mark>" digite a o "<mark>número da porta 3050</mark>" e clique em avançar.

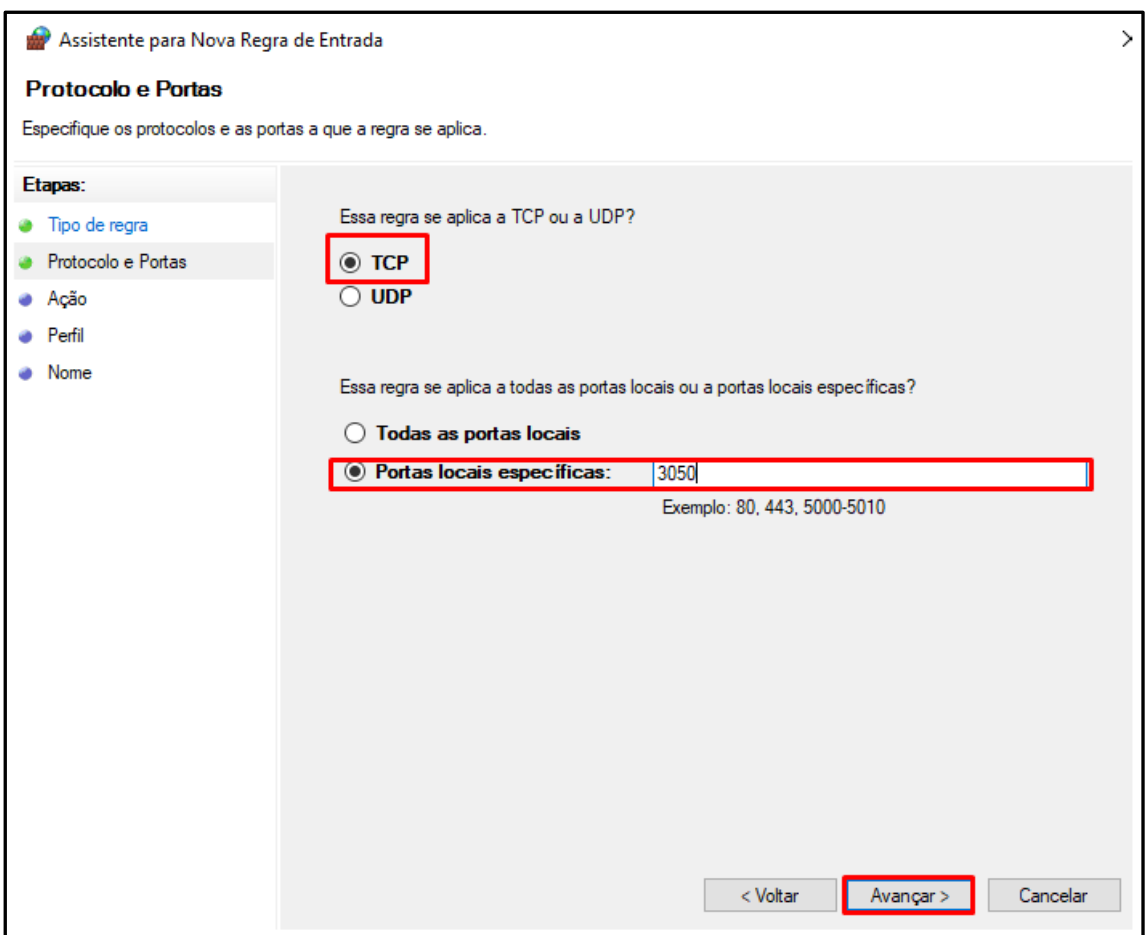

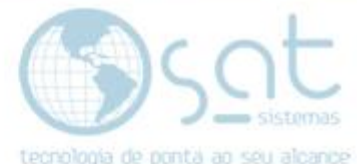

Agora deixe marcado a opção "Permitir a conexão" e clique em avançar.

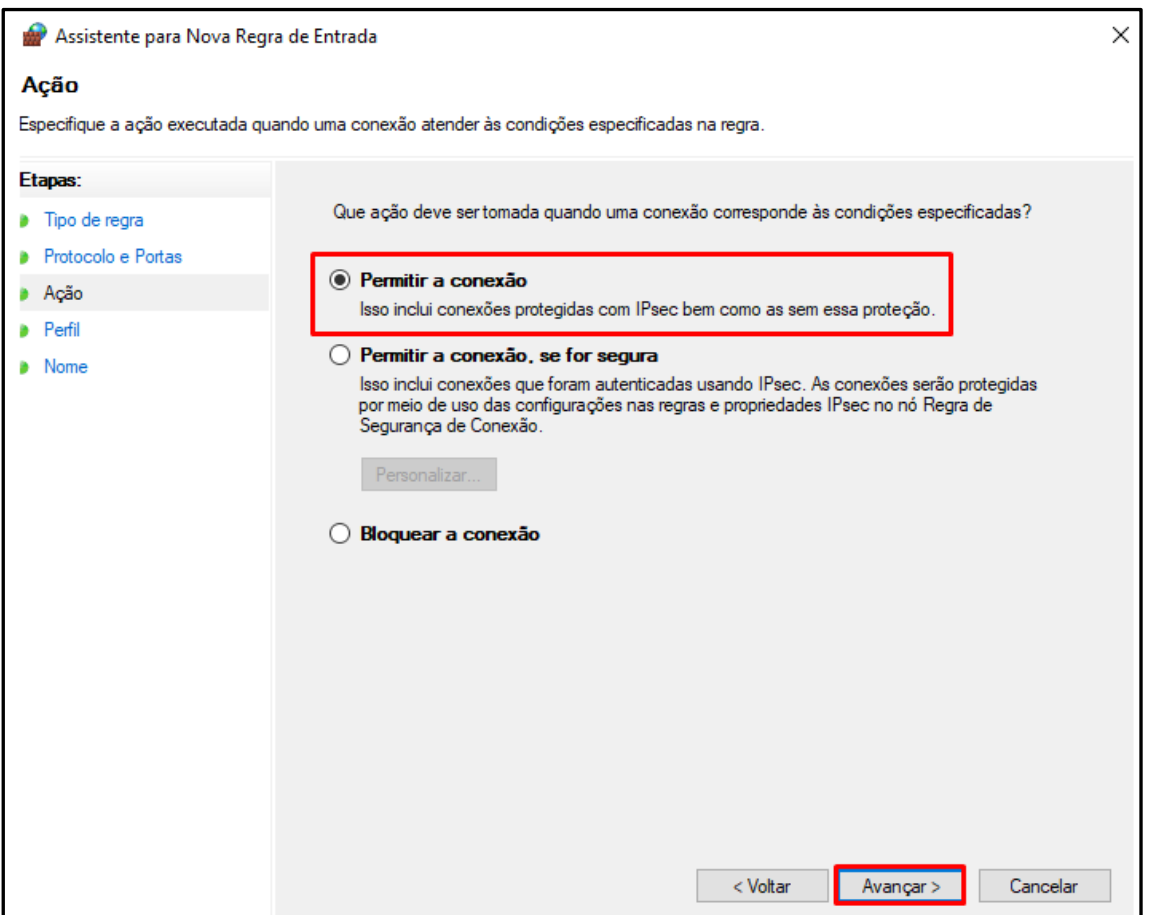

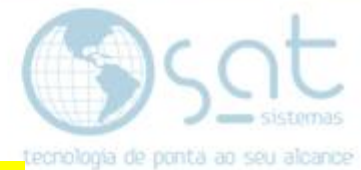

Na próxima tela deixe todas as opções marcadas e clique em *avançar.* 

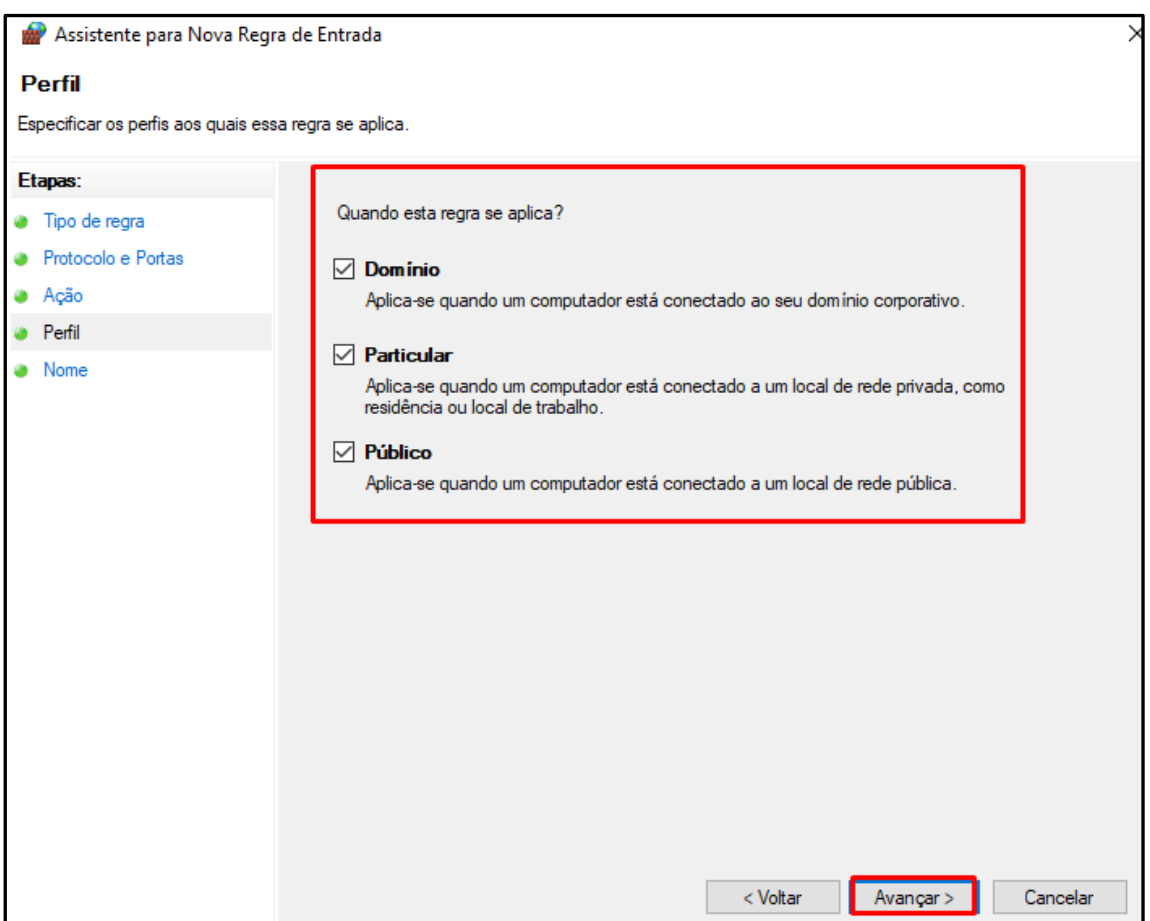

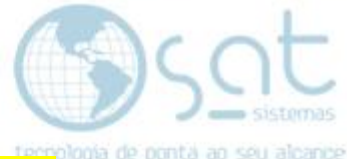

**Na próxima tela, defina um nome para porta na qual acabou de abrir para** de ponta ao seu alcance identificar no futuro,

Ex: Nome SAT

Descrição (Opcional) SAT

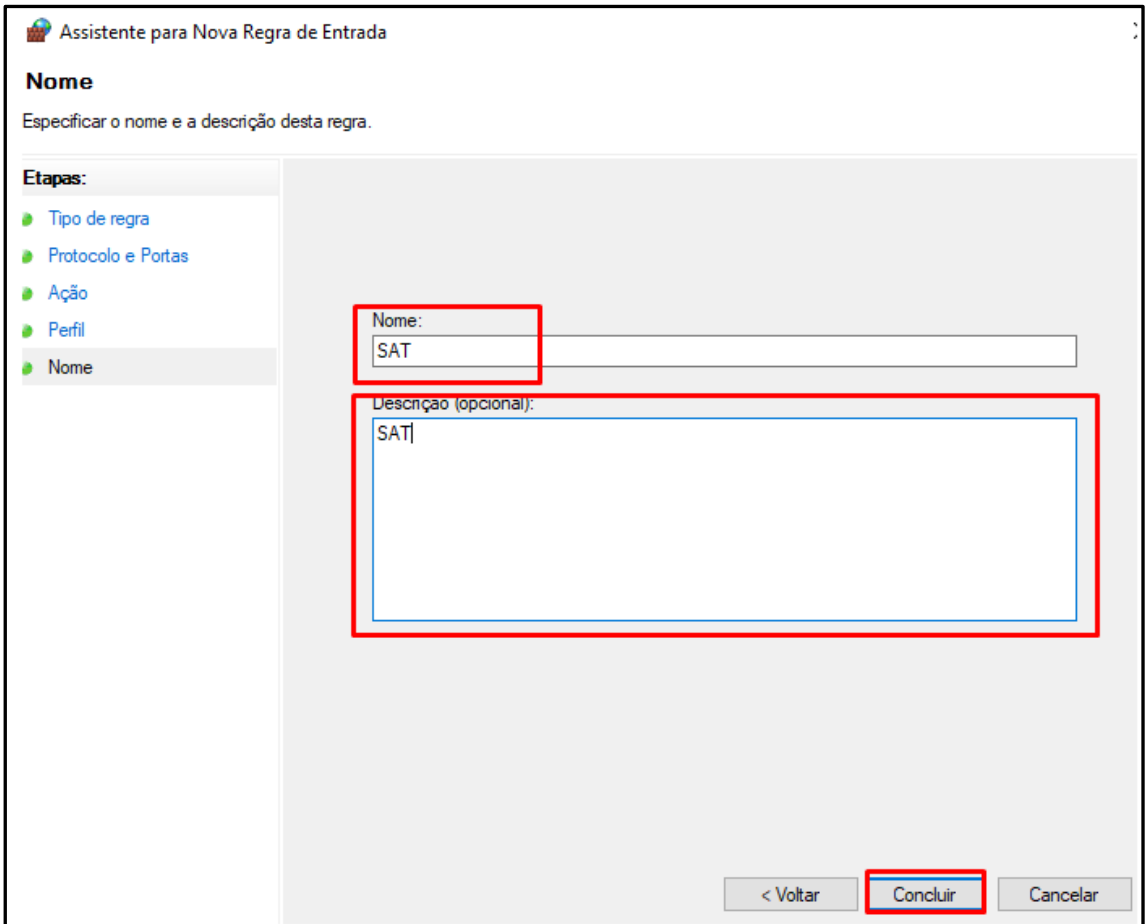

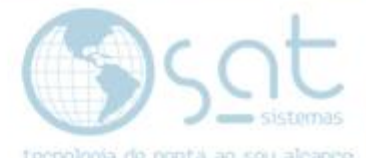

Porta de entrada liberada, agora vamos a porta de saída. Atenção será o mesmo procedimento, mas você agora vai clicar em "Regra de saída"

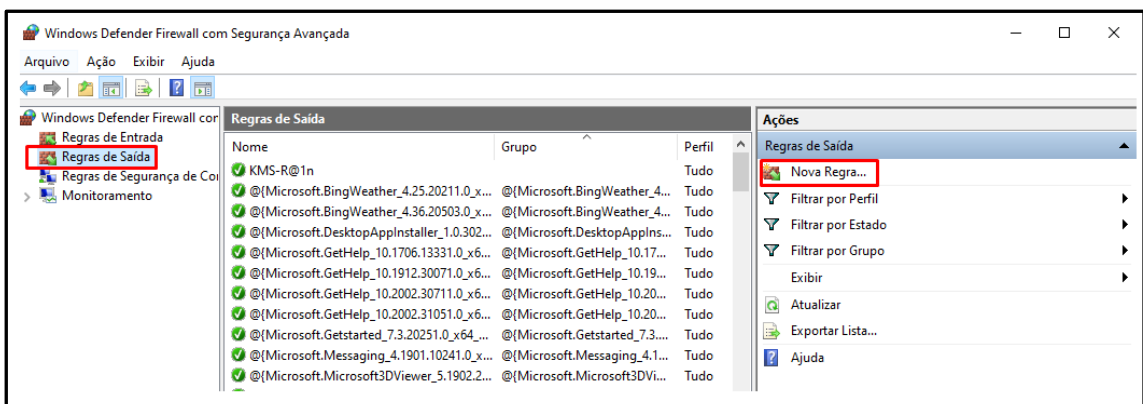

Na regra de saída siga os mesmos passos acimas, a diferença é que agora a opção "Permitir conexão" estará desmarcada e você precisa deixar marcada, assim como nas imagens abaixo.

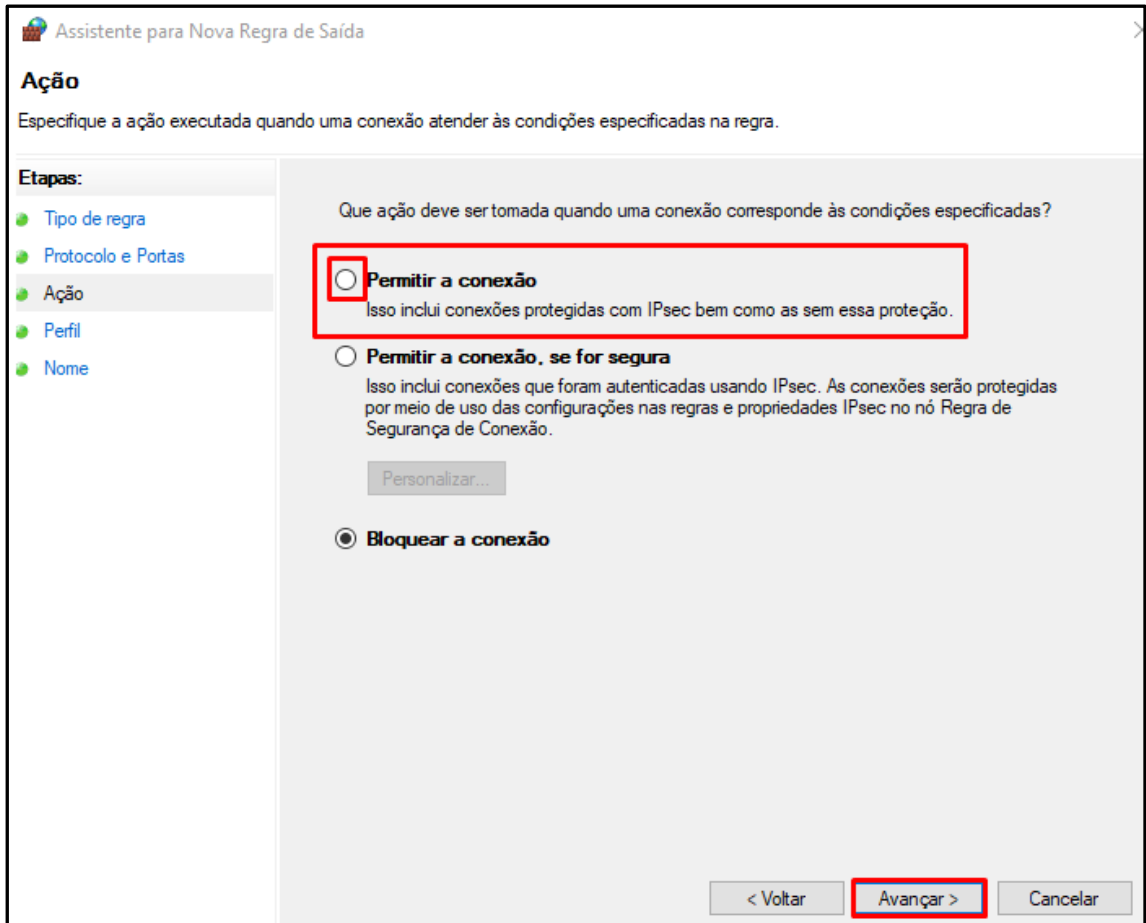

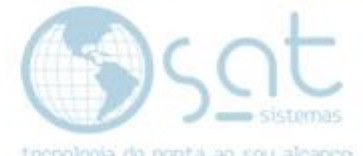

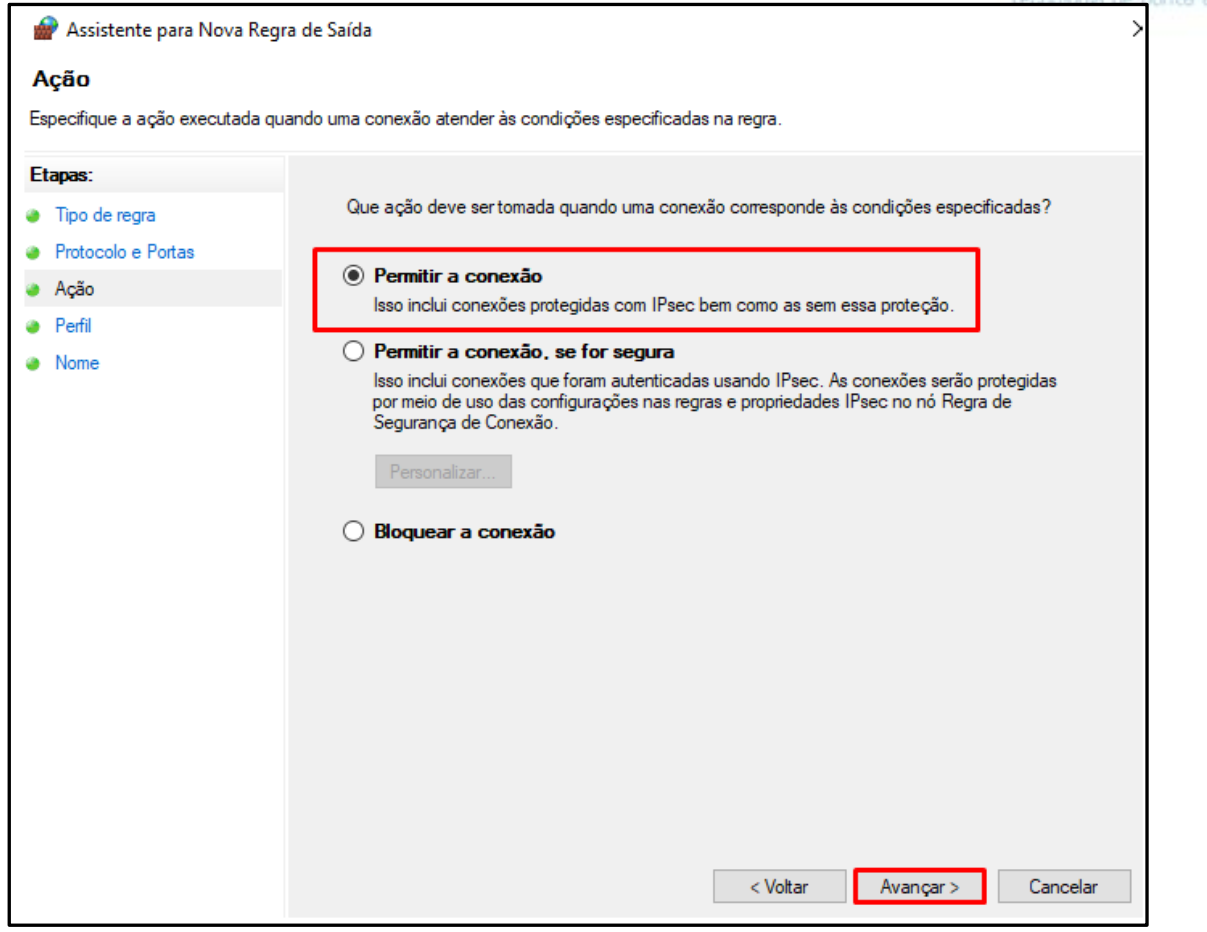

Siga até o final os passos acima, de acordo com as imagens e quando pedir para o nome para identificação, coloque os mesmos nomes como citado nos exemplos acima.

Ex: Nome SAT

Descrição (Opcional) SAT

E pronto, a porta "3050" está liberada para fazer a conexão.

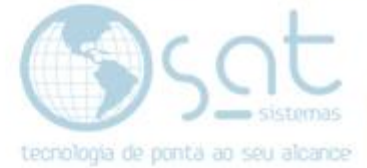

### **II – Configurando o terminal Sat.**

Abra o Sat e clique em "Configuração".

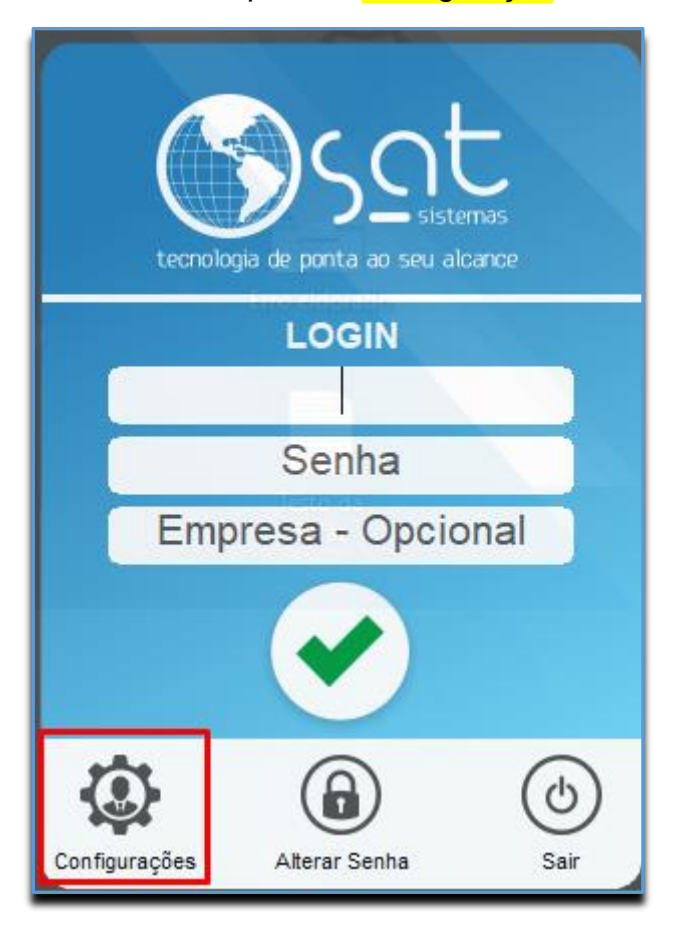

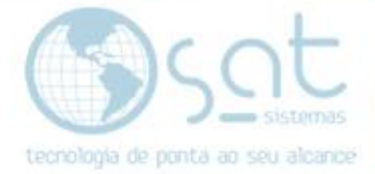

Ao abrir a janela de configuração clique em "Banco de Dados" e sigas os passos.

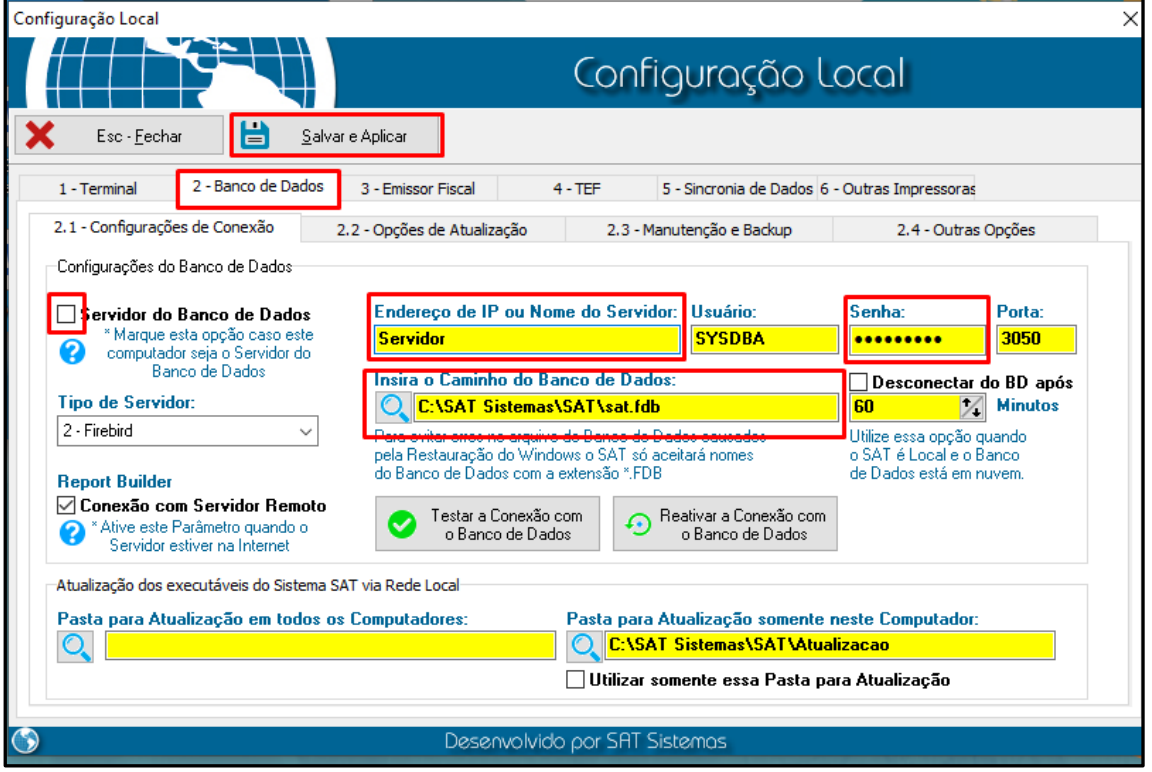

Desmarca o checkbox Servidor de banco de dados.

Onde tá endereço de IP ou nome você coloca ou o IP ou nome do servidor como diz na imagem

EX: 192.168.1.10 ou Servidor

Onde está escrito "Insira o caminho do banco de dados"

Coloque o caminho do banco de dados que está no "Servidor"

EX: C:\SAT Sistemas\SAT\nome do baco de dados

C:\SAT Sistemas\SAT\sat.fdb

As senhas é "masterkey" ou "540259power"

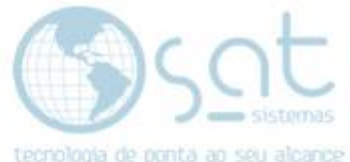

Após feito as configurações, teste a comunicação com banco de dados e espere a mensagem informando que seu "<mark>Banco de Dados</mark>" foi conectado com sucesso e clique em "<mark>Salvar e Aplicar</mark>".

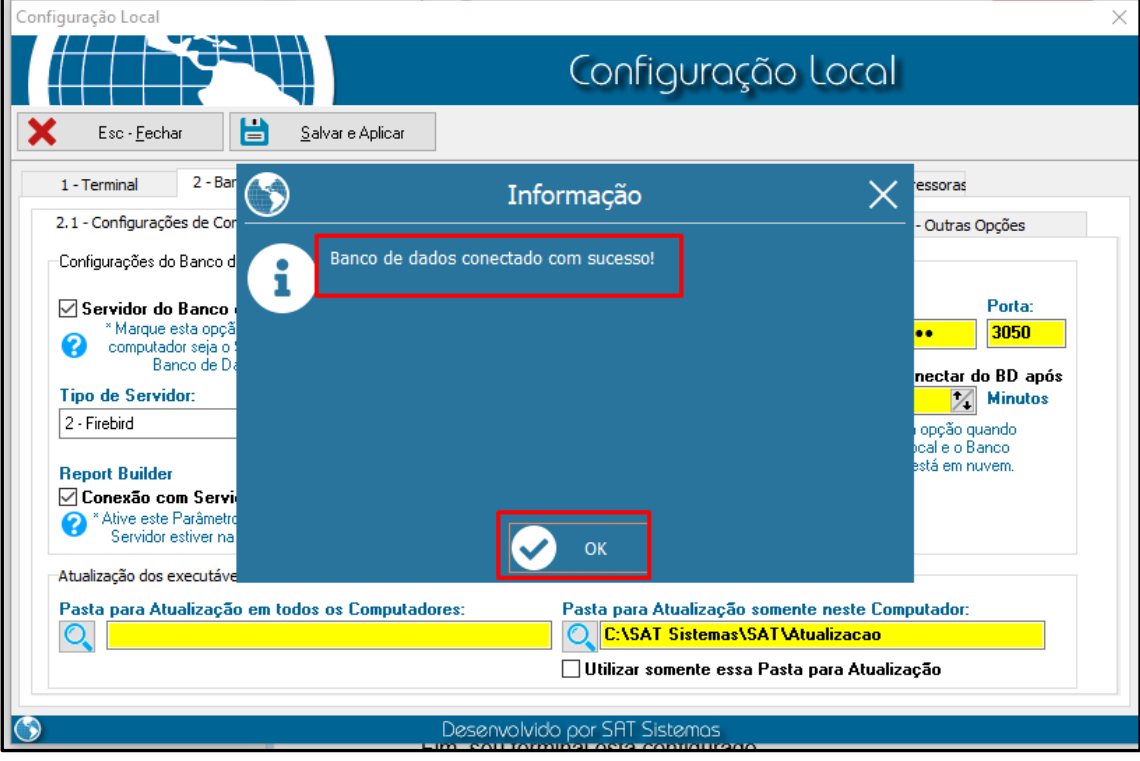

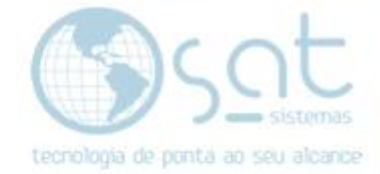

### **III – Identificando o nome e o Ip do seu servidor.**

Abra o "Explorador de Arquivos do Windows" encontre no canto esquerdo "Este Computador", clique com botão direito e vá até propriedade. Ou você pode clicar nas teclas de atalho "Símbolo do Windows + Pause".

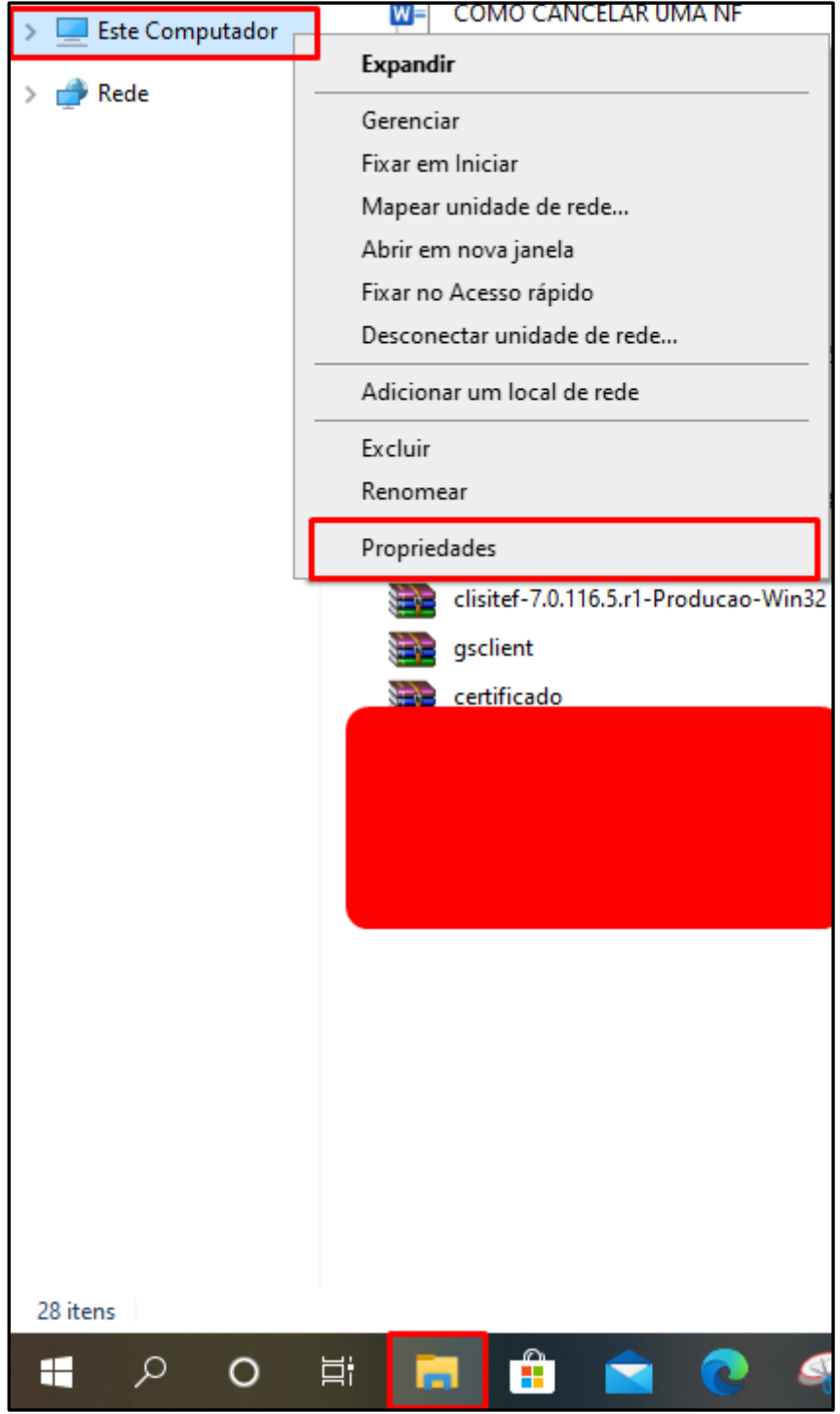

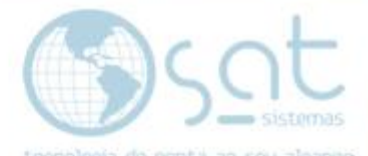

Com essas teclas juntas você acessa as configurações do seu "Windows".

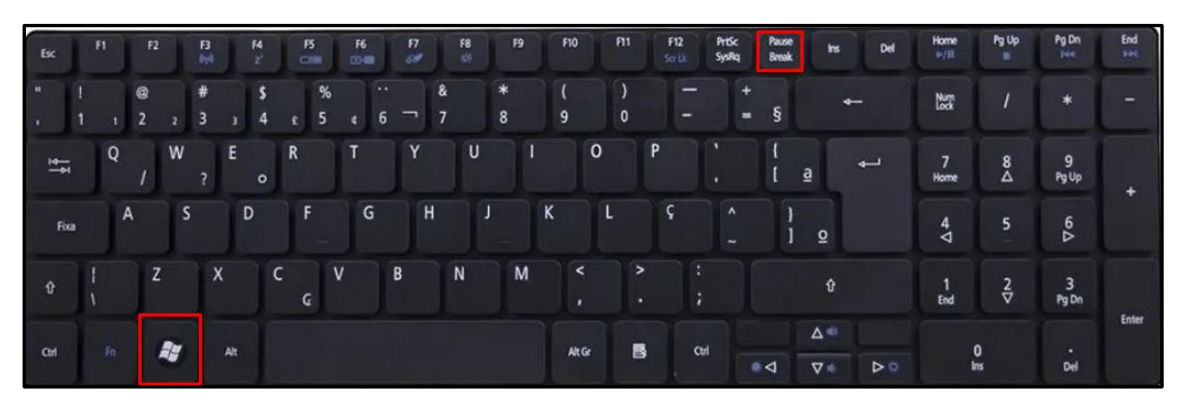

Vai abrir uma janela com as informações do "Windows" então verifique o nome do seu computador, nesse caso o nome do nosso computador é "S05"

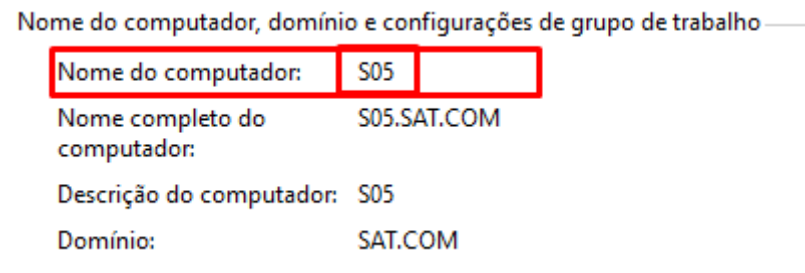

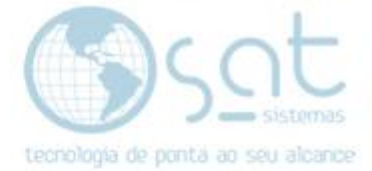

Agora vamos identificar o servidor pelo IP,

Clique com botão direito sobre o "Menu Iniciar" (Símbolo do Windows), vá em executar

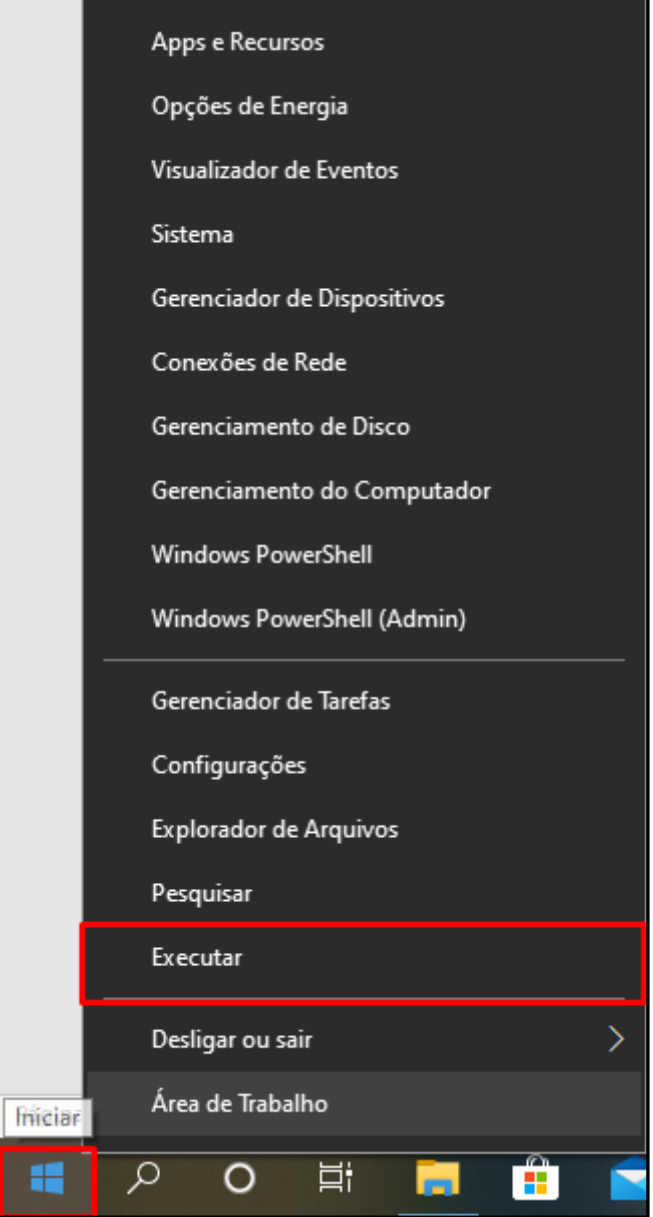

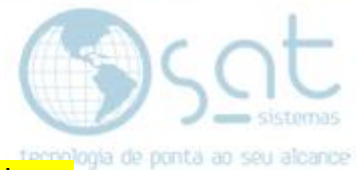

Então vai abrir uma janela do executar, ao abrir a janela **escreva a palavra** "CMD".

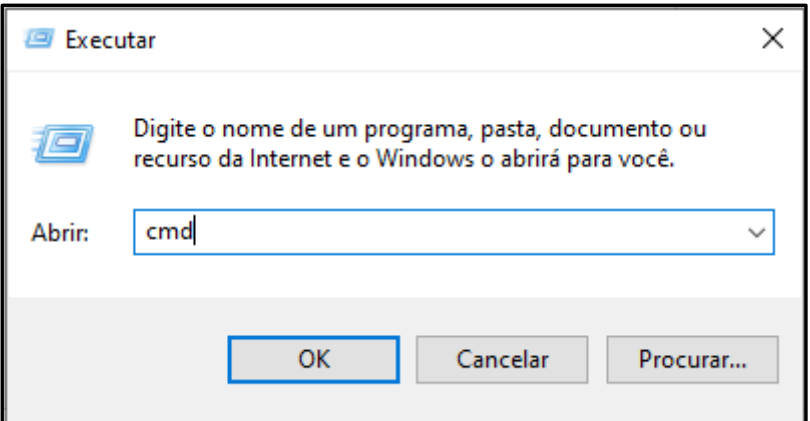

Ou com as teclas de atalho do "Windows + R" e a mesma janela abrirá.

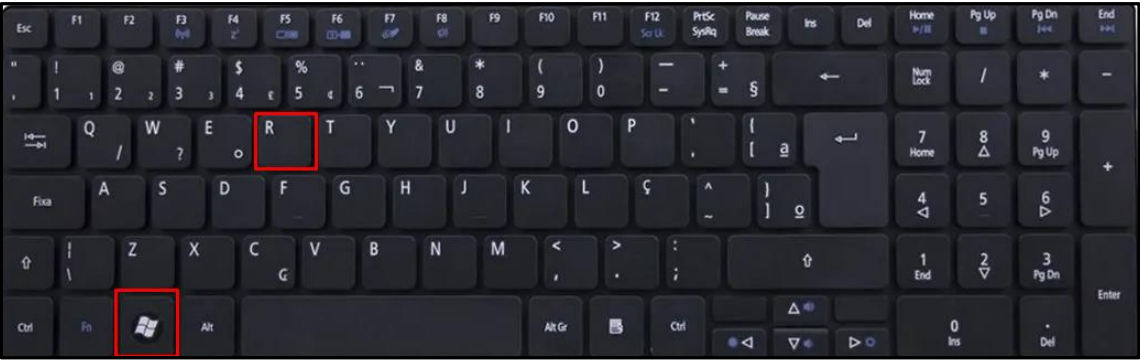

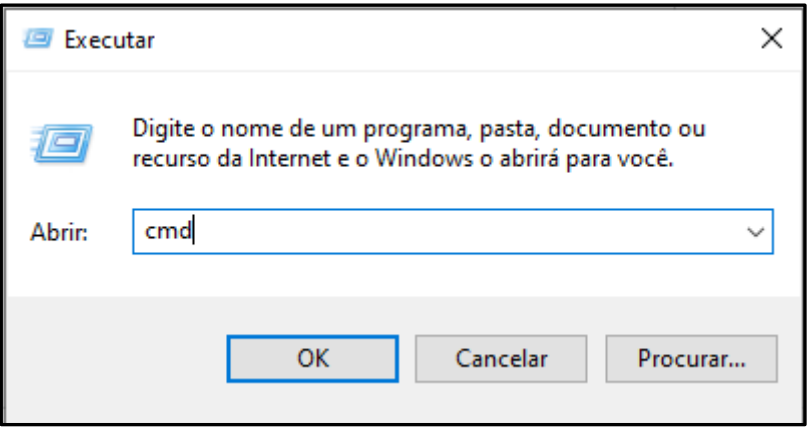

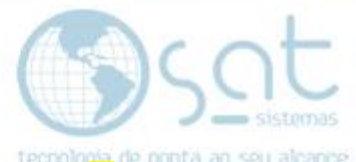

Então com "CMD" aberto escreva a palavra "ipconfig", e assim aparecerá o ip do seu servidor. Esses primeiros números serão o ip do seu servidor.

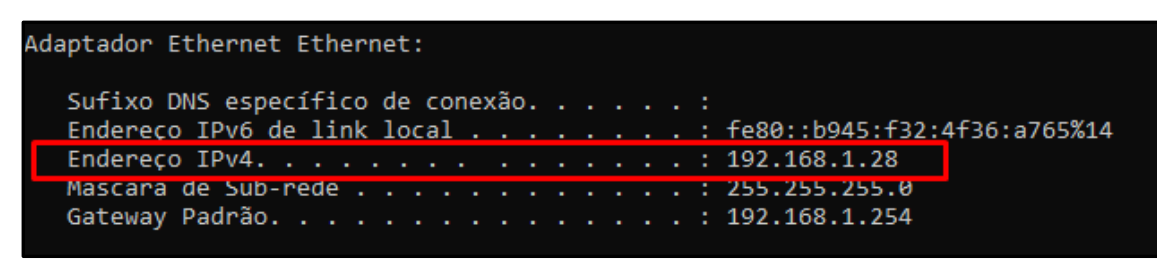

Agora no seu servidor vamos compartilhar a pasta "Atualização", para que todas vezes que tiver uma atualização no servidor o seu terminal também pegar essa atualização.

Abra o "SAT" na sua área de trabalho clicando com botão direito e indo em "Abrir local do arquivo".

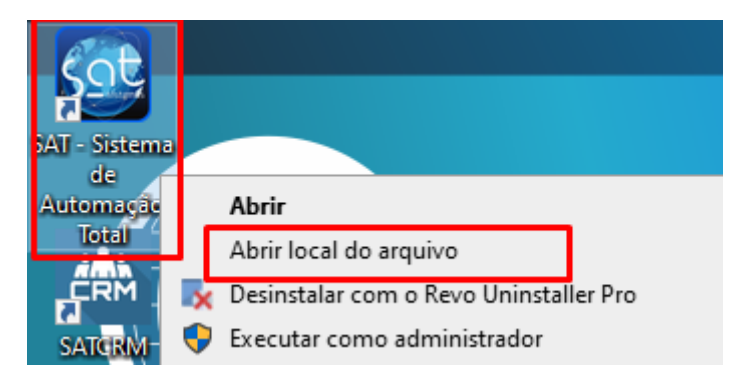

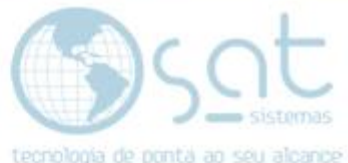

Ao abrir a pasta do "<mark>SAT</mark>" encontre a pasta "<mark>Atualização</mark>" em seguida clique com botão direito do mouse e vá até "<mark>Propriedade</mark>"

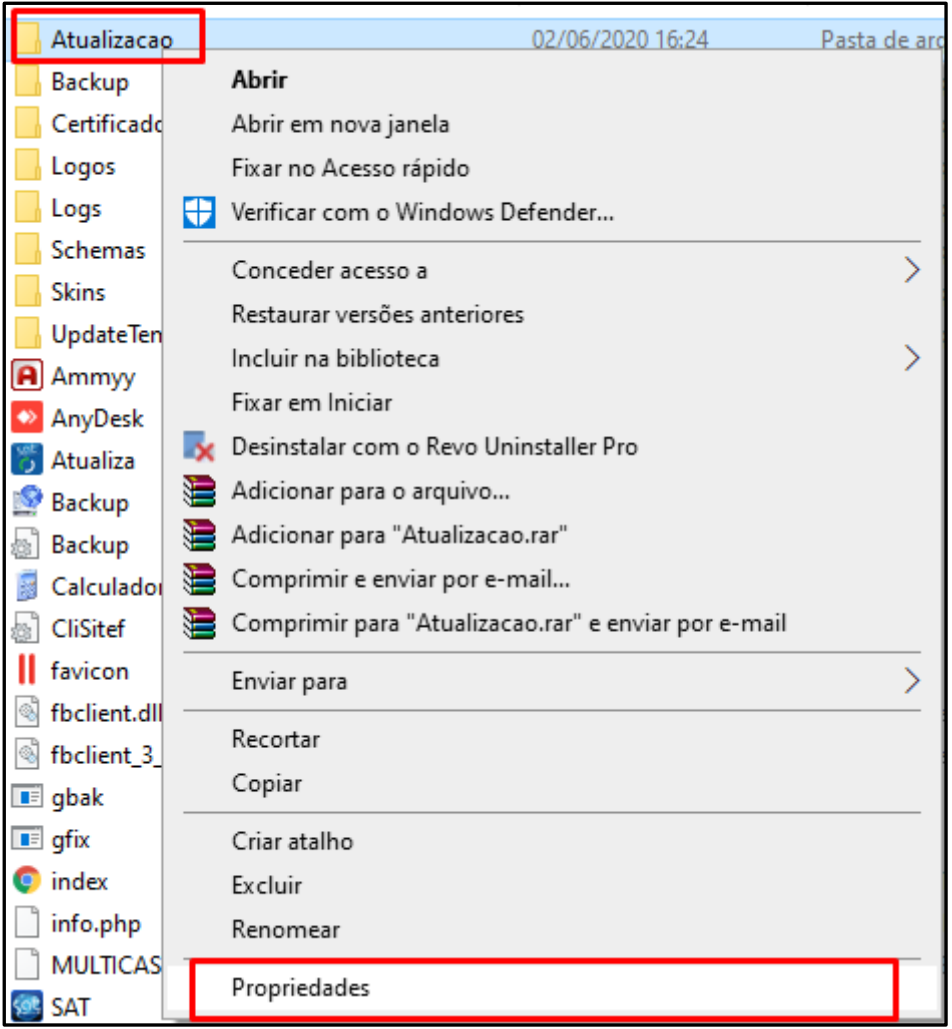

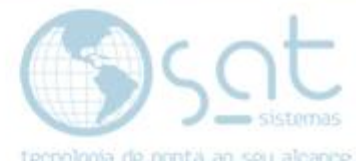

Em seguida clique em "Compartilhamento" depois clique em "Compartilhar".

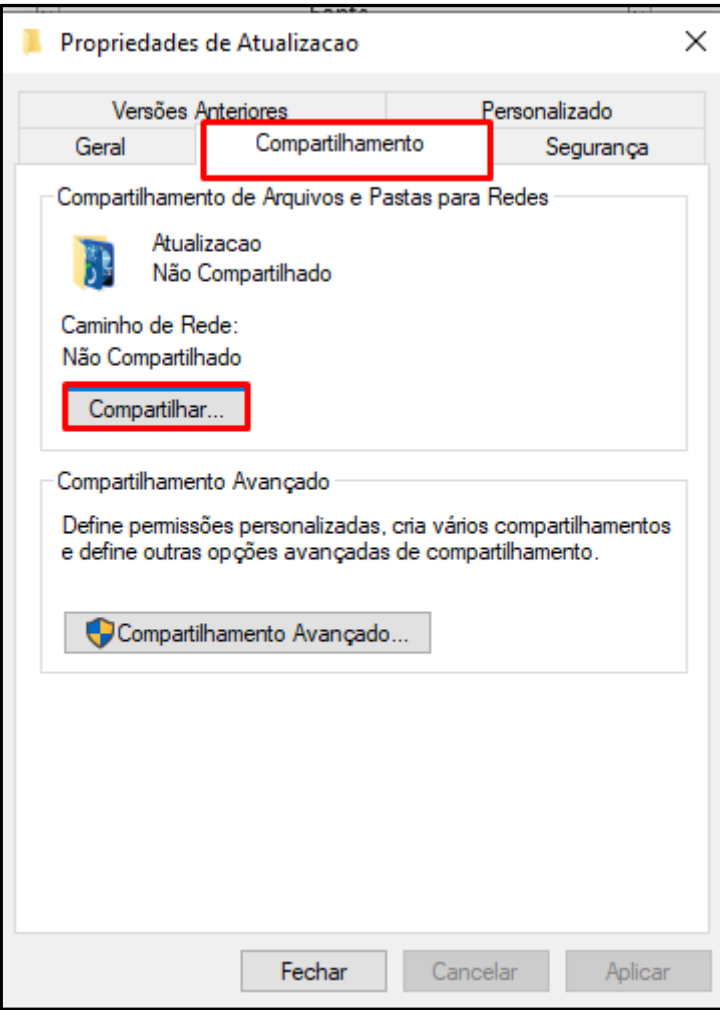

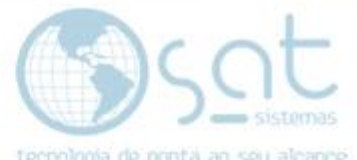

Ao abrir a janela na seta para baixo clique e selecione "Todos", depois clique<br>em "Adicionar", depois ronara que "Tadas", " em "Adicionar", depois repara que "Todos" vai aparecer na lista abaixo, então vai está escrito apenas "Leitura", clique na seta para baixo e selecione "Leitura/Gravação" e clique em "Compartilhar".

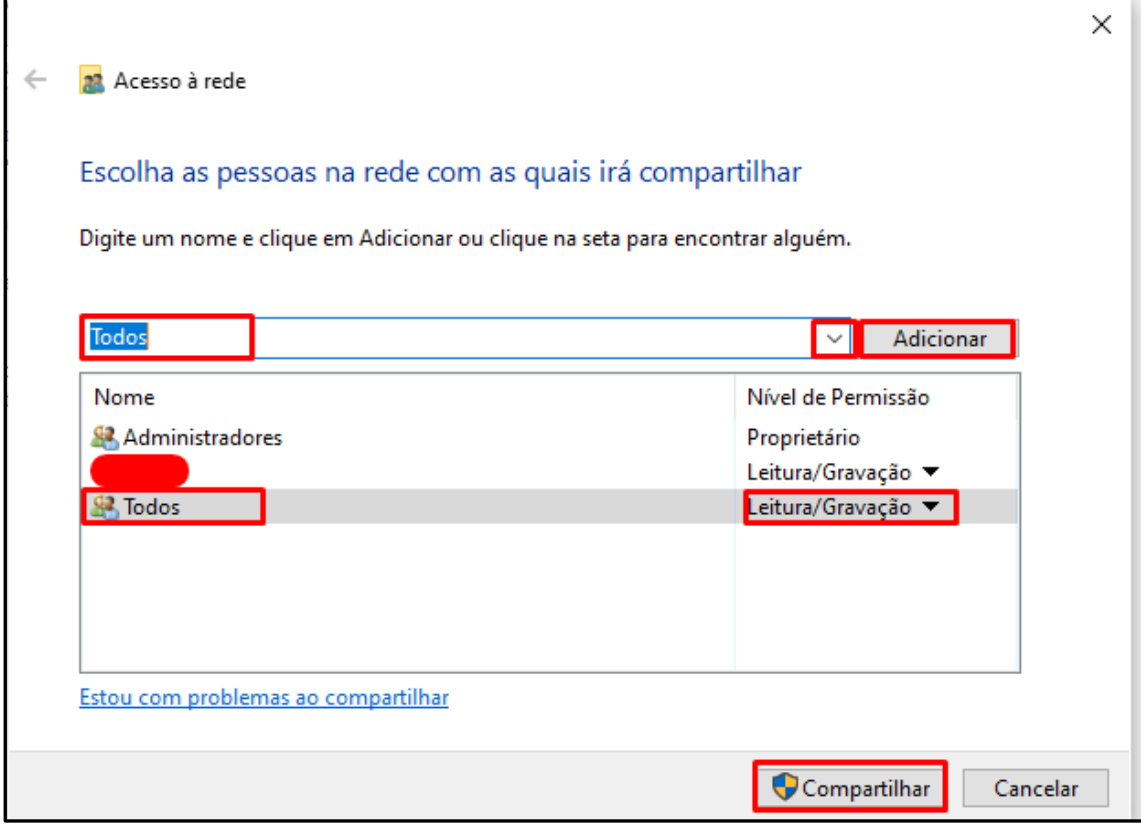

OBS: Esses últimos passos devem ser feitos no seu servidor e não onde está sendo configurado o seu terminal, essas informações servem para as configurações do terminal.

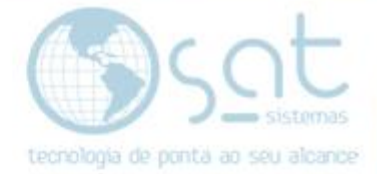

Agora no terminal verifique a pasta que foi compartilhada, digite o "Ip" do servidor, lembrando que você descobriu o "Ip" do seu "Servidor" alguns passos acima. Então a pasta aparecerá "compartilhada" aparecerá ao digitar o "Ip".

 $\frac{p}{q}$ Home<br> $+/11$ **Pg Up** Pg Dr  $\frac{1}{2}$  $rac{F6}{m}$  $\mathbf{B}$ M o 5  $\overline{6}$ é R  $\frac{7}{H \text{or} \text{ne}}$ 8<br>Δ g<br>PgUp  $\circ$ D  $\overline{\mathsf{G}}$ H ŋ K ī  $\nabla \Phi$  $\frac{4}{4}$  $\overline{Q}$ N N 0  $\frac{1}{2}$  $\frac{3}{r_9}$  Dn  $\frac{2}{\nabla}$  $\Delta^{\pm}$ **Ay** Alt Gr B  $\alpha$  $\triangledown$ 

Então vá no executar novamente e digite o "Ip".

Então digite o "Ip encontrado com "\\" afrente dos números sem aspas como na imagem e clique em ok

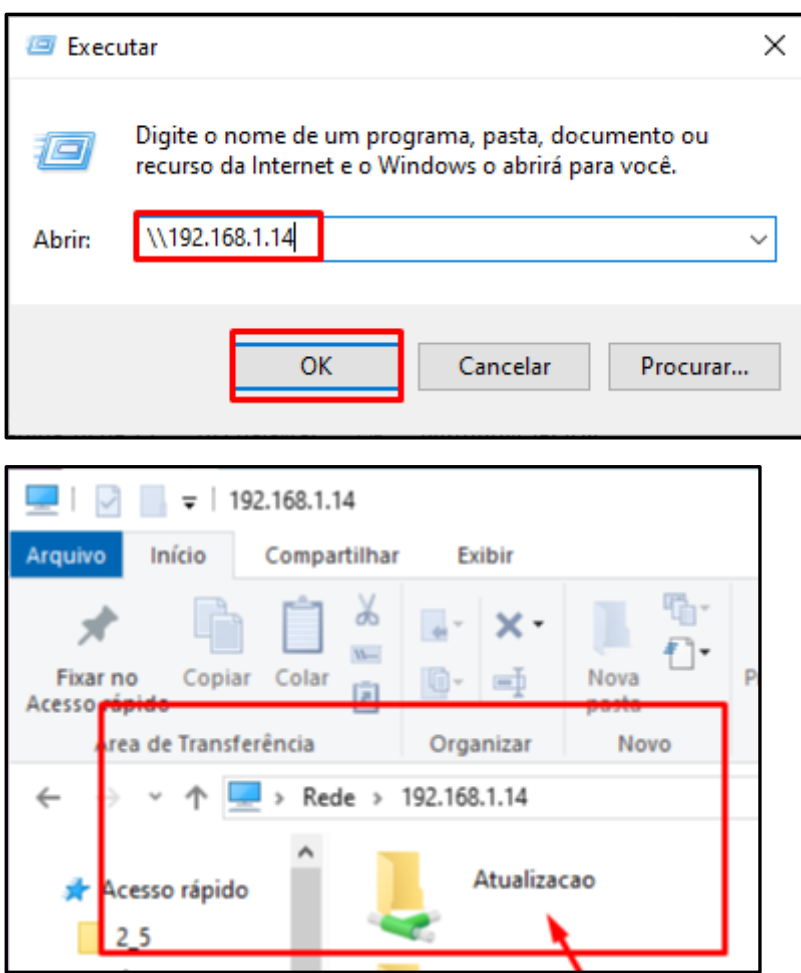

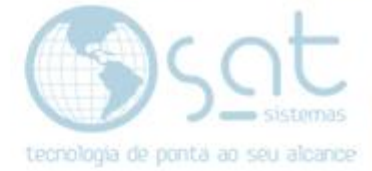

Agora copie o endereço que está no seu navegador do "Explorador de Arquivos".

\\192.168.1.14\Atualizacao

Agora abra seu sistema novamente e clique em "Configurações".

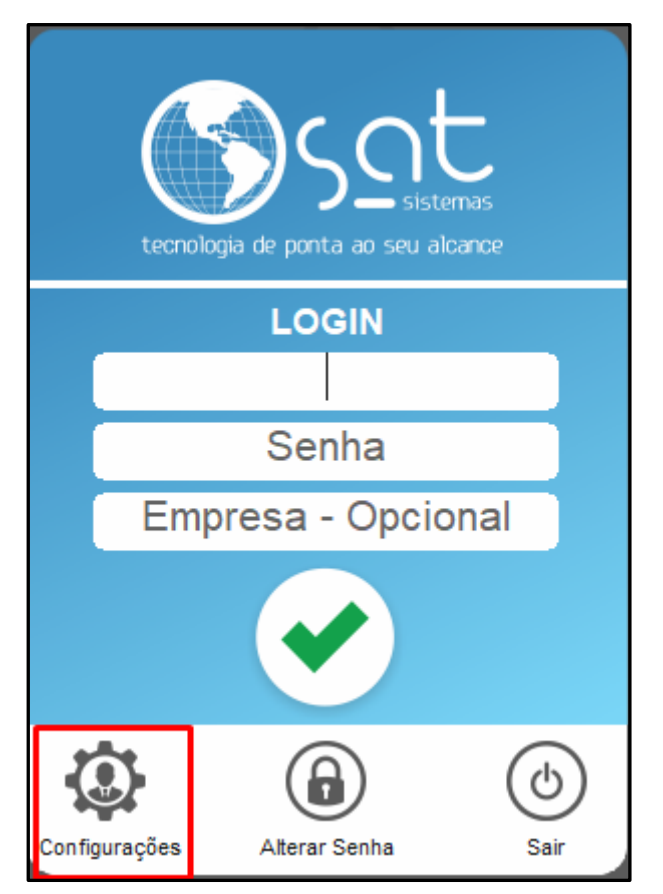

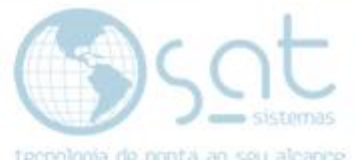

Com a Configuração Local do seu terminal aberto, vá em banco de dados, e<br>aquele endereco que você conjou na carriera aquele endereço que você copiou no seu navegador do Explorador de arquivos e cole na opção "Pasta para Atualização somente neste Computador" e clique em "Salvar e Aplicar".

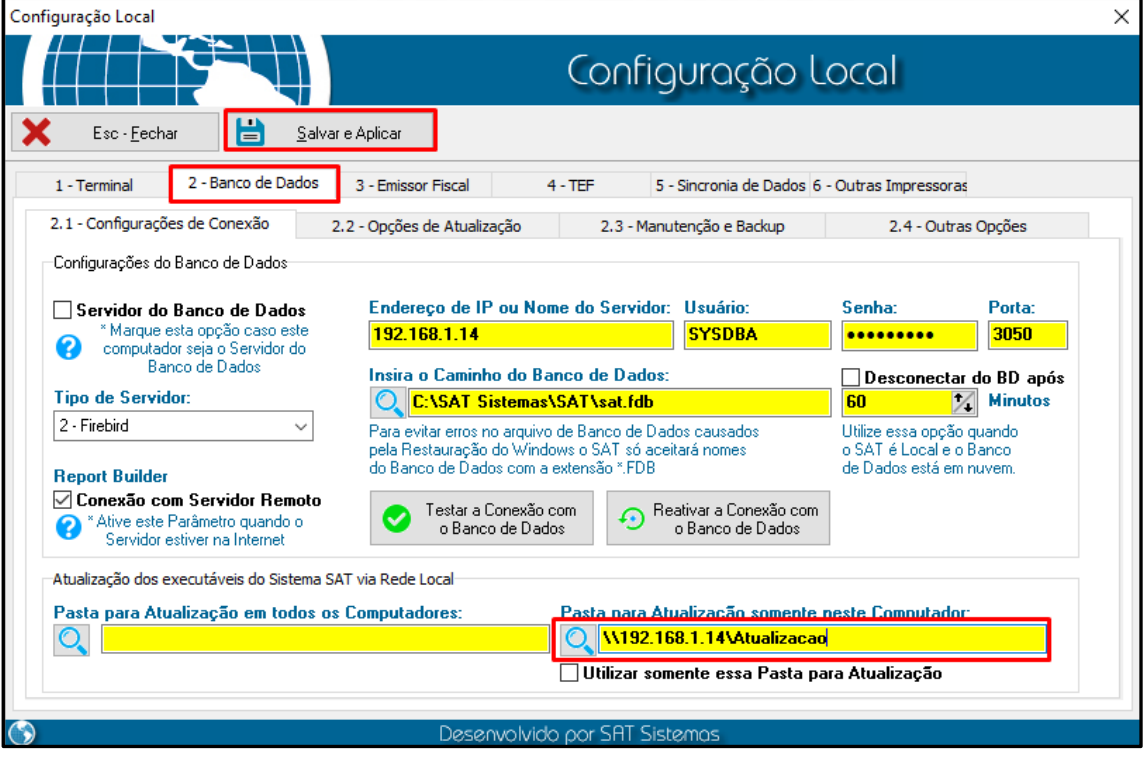

Fim, seu terminal está configurado.